## 7.16. How to add a new oral translation project

To create a new oral translation project do the following steps:

1. Under the main menu click "Projects".

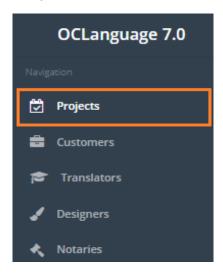

Click "Add project".

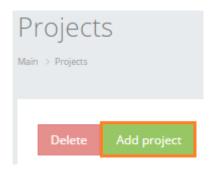

Choose the translation project type "Oral" and fill in the project data.

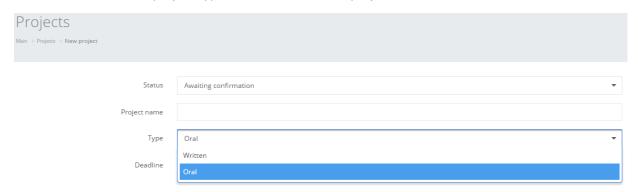

All fields from the project registration window are revealed in the table below.

| Field  | Description                           |
|--------|---------------------------------------|
| Status | Project can be in one of below stated |
|        | statuses:                             |
|        | Awaiting confirmation                 |
|        | In progress                           |
|        | Issued invoice                        |
|        | Paid                                  |

|                                          | Cancelled                                          |
|------------------------------------------|----------------------------------------------------|
|                                          | Delivered                                          |
|                                          | Evaluating                                         |
|                                          | Finished                                           |
|                                          | Achieved.                                          |
|                                          | ! All project statuses are set up manually.        |
|                                          | None of them are changes automatically.            |
|                                          | Which means user should maintain correct           |
|                                          | project status by himself.                         |
| Project name                             | Project name                                       |
| Туре                                     | Oral/written translation project                   |
| Deadline                                 | General deadline of project submission to          |
|                                          | the Customer                                       |
| Customer's confirmation                  | Check the box, if the Customer has                 |
|                                          | confirmed the translation                          |
| Translation performed in accordance with | Check the box to approve the statement             |
| requests                                 | above. Relevant, if the Customer sets up           |
|                                          | specific requirements that have to be met          |
| Customer                                 | Specify the Customer name                          |
| Manager                                  | Specify the manager name                           |
| Translation type                         | Specify the oral translation type:                 |
|                                          | <ul> <li>Simultaneous</li> </ul>                   |
|                                          | Consecutive                                        |
|                                          | Whisper.                                           |
| Country                                  | Specify the country where the translation          |
|                                          | project will take place                            |
| Address                                  | Specify the address, where the translation         |
|                                          | project will take place                            |
| Date and time                            | Specify date and time information of the           |
|                                          | oral translation                                   |
| Translation equipment                    | Specify the project data, that is related to its   |
|                                          | execution:                                         |
|                                          | Materials (upload documents                        |
|                                          | relevant to oral translation project)              |
|                                          | <ul> <li>Vendor (vendor name, who is</li> </ul>    |
|                                          | supposed to handle the translation)                |
|                                          | <ul> <li>Sum (total budget of project).</li> </ul> |
| Budget                                   | Project budget                                     |
| Advance payment                          | Amount of advance payment required from            |
| , ,                                      | the Customer                                       |
| Discount                                 | Specify discount for particular project            |
| Payment method                           | Specify the payment method. Check the              |
| ,                                        | box, if any of payment methods are relevant        |
|                                          | to project:                                        |
|                                          | • Cash                                             |
|                                          | Receipt                                            |
|                                          | Invoice                                            |
|                                          | Free of charge.                                    |
| Transport expenses                       | Amount of transport expenses incurred              |
| Transport expenses                       | Autount of transport expenses incurred             |

| Accommodation expenses | Amount of accommodation expenses   |
|------------------------|------------------------------------|
|                        | incurred                           |
| Comments               | Additional comments related to the |
|                        | translation project                |

3. Click "Save" to finish the creation of a new oral translation project.

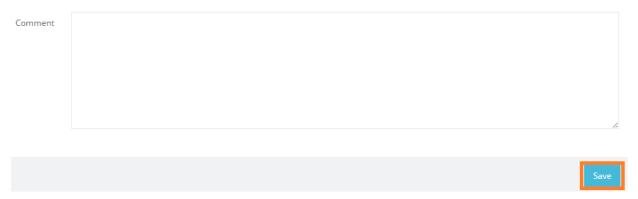

Once the user has saved the project, the system automatically opens the general management window with options of adding new tasks, creating invoices and agreements.

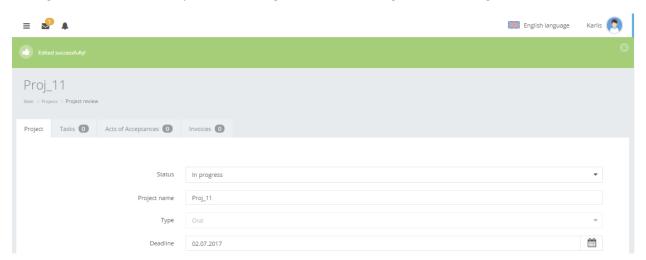